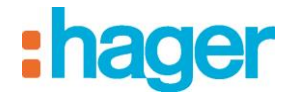

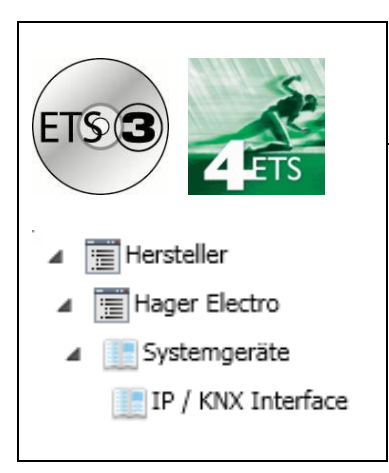

# Applikationsbeschreibung

### **KNX/IP Gateway**

*Elektrische / mechanische Eigenschaften: siehe Produktbeschreibungen*

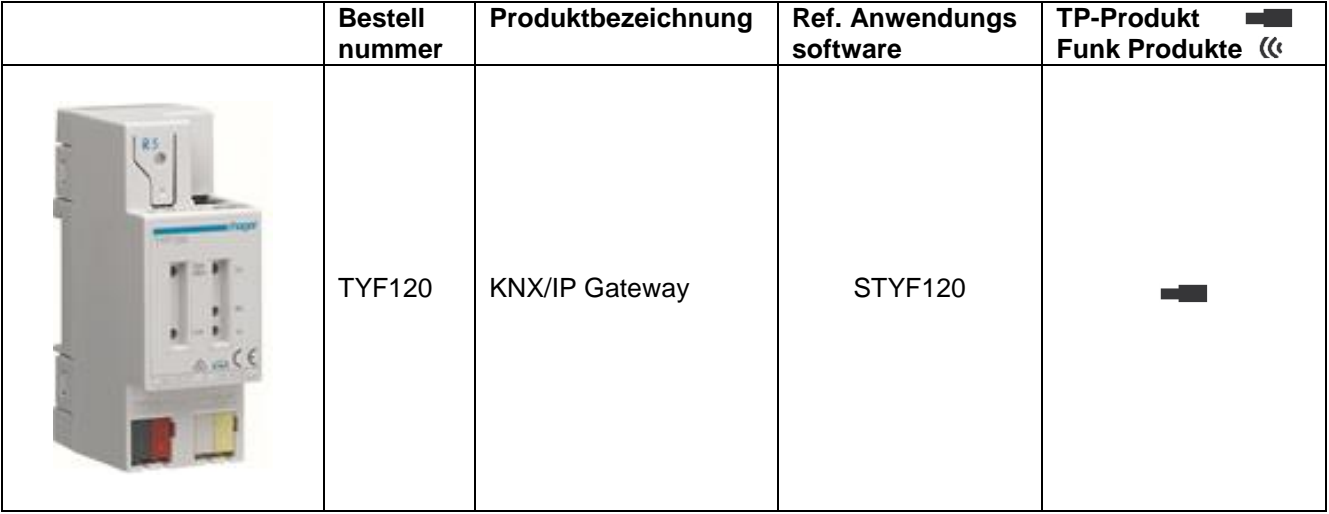

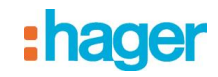

## Inhaltsverzeichnis

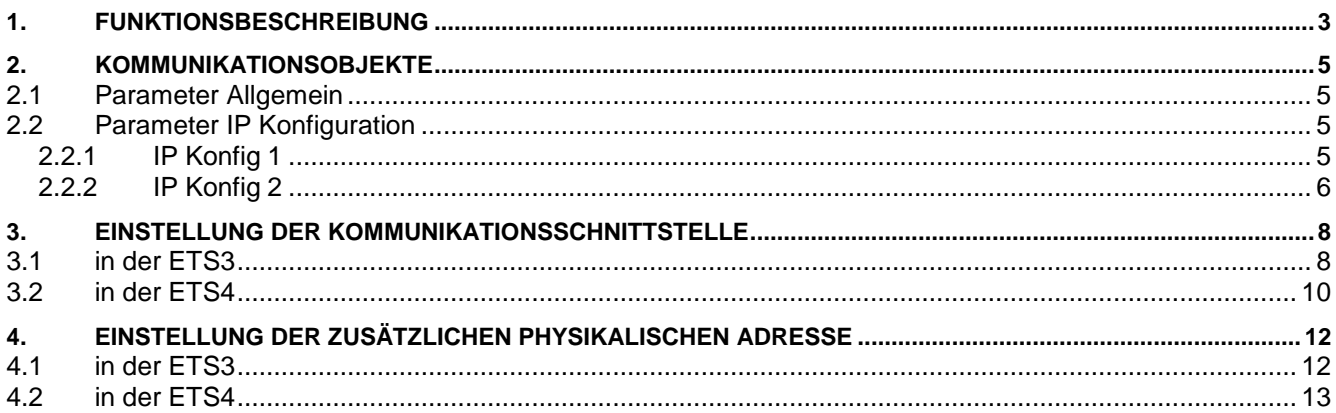

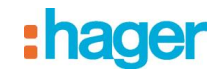

#### <span id="page-2-0"></span>**1. Funktionsbeschreibung**

Die IP Schnittstelle ist ein Reiheneinbaugerät zum Einbau in Verteilungen. Das Gerät nutzt den KNXnet/IP Standard und dient als Schnittstelle zu KNX Installationen über Datennetzwerke unter Nutzung des Internet Protokolls (IP). Zugleich ermöglicht dieses Gerät den Buszugriff von einem PC oder anderen Datenverarbeitungsgeräten.

Die Verbindung zum KNX wird über eine Busanschlussklemme hergestellt. Die Verbindung zum Datennetzwerk (IP über 10BaseT) erfolgt über eine RJ45 Buchse.

Auch wenn keine direkte Netzwerkverbindung zwischen einem PC und einer IP Schnittstelle besteht, kann von Ferne auf eine KNX Installation durch Verwendung eines LAN Modems zugegriffen werden. LAN Modems für Standard Telefon, ISDN oder DSL sind im Markt erhältlich.

Für den Betrieb benötigt die IP Schnittstelle zusätzlich Betriebsspannung.

Die IP Schnittstelle kann diese Betriebsspannung über die Netzwerkleitung aus "Power over Ethernet" gemäß IEEE 802.3af beziehen. Alternativ kann die Betriebsspannung über den zweiten Klemmenblock (weiß-gelbe Klemmen) aus einer Sicherheitskleinspannungsversorgung AC/DC 24 V bezogen werden. Sobald eine Sicherheitskleinspannungsversorgung am zweiten Klemmenblock angeschlossen ist, wird die Betriebsspannung aus dieser bezogen.

Die IP Schnittstelle bietet folgende Merkmale:

- Einfache Anbindung an übergeordnete Systeme durch Nutzung des Internet Protokolls (IP)
- Direkten Zugriff von jedem Punkt im IP Netzwerk auf die KNX Installation (KNXnet/IP Tunneling)
- Gebäude- und liegenschaftsübergreifende Kommunikation (Vernetzung von Liegenschaften)
- LED Anzeigen für
	- Betriebsbereitschaft
	- KNX Kommunikation
	- IP Kommunikation
- Einfache Konfiguration mit der Standard ETS

• Einfache Anbindung von Visualisierungssystemen und Facility Management Systemen (siehe: Unterstützte Software)

#### KNXnet/IP Tunneling Schnittstelle zum Bus

Über ein Datennetzwerk und die IP Schnittstelle kann eine direkte Verbindung von einem PC im Netzwerk

zum Bus hergestellt werden. Damit ist der Zugriff auf

den Bus von jedem Punkt in einem Datennetzwerk möglich.

Die IP Schnittstelle bietet bis zu fünf KNXnet/IP Tunneling Verbindungen, so dass z.B. gleichzeitig visualisiert und mit der ETS3 konfiguriert werden kann.

#### **Hinweis**

Für eine stabile Kommunikation über KNXnet/IP Tunneling muss die IP Schnittstelle für jede KNXnet/IP Tunneling Verbindung eine eigene physikalische Adresse verwenden. Diese zusätzlichen physikalischen Adressen dürfen nicht mit der physikalischen Adresse des Gerätes identisch sein und dürfen auch von keinem anderen Busgerät verwendet werden. In der ETS sollten diese physikalischen Adressen durch Dummy-Geräte belegt werden.

#### ObjectServer Schnittstelle zum Bus

Über ein Datennetzwerk und die IP Schnittstelle kann eine direkte Verbindung von einem PC im Netzwerk zum Bus auch über ObjectServer hergestellt werden. ObjectServer bietet gegenüber KNXnet/IP Tunneling den Vorteil, dass die Kommunikation auch über solche Netzwerkverbindungen aufrecht erhalten wird, in denen die Signallaufzeit länger als eine Sekunde beträgt (z.B. Satellitenverbindungen).

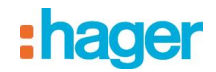

#### Zuweisung zusätzlicher physikalischer Adresse(n)

Die Zuweisung zusätzlicher physikalischer Adressen erfolgt entweder mit der ETS (siehe: Einstellung der zusätzlichen physikalischen Adresse der IP Schnittstelle mit ETS3) oder alternativ ohne Werkzeug automatisch durch das Gerät selbst.

Die automatische Adressvergabe für KNXnet/IP Tunneling und ObjectServer wird gestartet, wenn die Programmiertaste im Betrieb länger als 5 Sekunden, aber weniger als 10 Sekunden gedrückt wird. Während der Adressvergabe blinkt die Programmier-LED. Das Gerät prüft, welche physikalischen Adressen durch andere an der Buslinie angeschlossene Busgeräte bereits genutzt werden. Diese Adressen werden bei der Adressvergabe nicht verwendet.

Durch Hinzufügen weiterer Busgeräte zu einem späteren Zeitpunkt könnten eine oder mehrere der zusätzlichen physikalischen Adressen doppelt vergeben sein. Wird die Programmiertaste im Betrieb länger als 10 Sekunden gedrückt, werden alle zusätzlichen physikalischen Adressen in der IP Schnittstelle auf den Ausgangswert (15.15.255) gesetzt und die Programmier- LED erlischt.

#### Zuweisung der IP Adresse

Bei Fragen zur Einstellung der Parameter IP Adresse des Gerätes und Subnetzmaske, sowie zu DHCP sollte der lokale Netzwerkadministrator hinzugezogen werden.

Die IP Adresse der IP Schnittstelle wird per ETS Konfiguration, automatisch von einem DHCP Dienst im IP Netzwerk oder durch das Gerät selbst (AutoIP) zugewiesen. Die Zuweisung der IP Adresse durch einen DHCP Dienst erlaubt Änderungen der IP Adresse ohne Konfiguration des Gerätes mit der ETS. Zur Konfiguration des DHCP Dienstes wird die MAC Adresse des Gerätes benötigt, die auf dem Gerät aufgebracht ist. Ist ein

DHCP Dienst nicht verfügbar, sucht das Gerät sich eine eigene IP Adresse (AutoIP).

#### Funktion im Auslieferzustand

Im Auslieferzustand sind folgende Parameter gesetzt:

- Physikalische Adresse der IP Schnittstelle: 15.15.255 (= FFFF hex)
- IP Adresszuweisung über DHCP

#### Konfiguration mit der ETS

Die IP Schnittstelle ist ab ETS2 V1.2 parametrierbar.

#### **Hinweis**

Die IP Schnittstelle kann in den Grundzustand versetzt werden, indem die Betriebsspannung bei gedrückter Lerntaste eingeschaltet und die Lerntaste mehr als sechs Sekunden lang gedrückt wird. Der Übergang in den Grundzustand wird durch Blinken der Programmier- LED angezeigt. Alle Parametereinstellungen werden durch diesen Vorgang gelöscht.

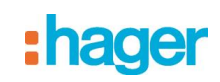

## <span id="page-4-0"></span>**2. Kommunikationsobjekte**

Das Applikationsprogramm beinhaltet keine Kommunikationsobjekte.

### <span id="page-4-1"></span>**2.1 Parameter Allgemein**

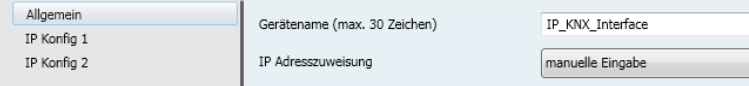

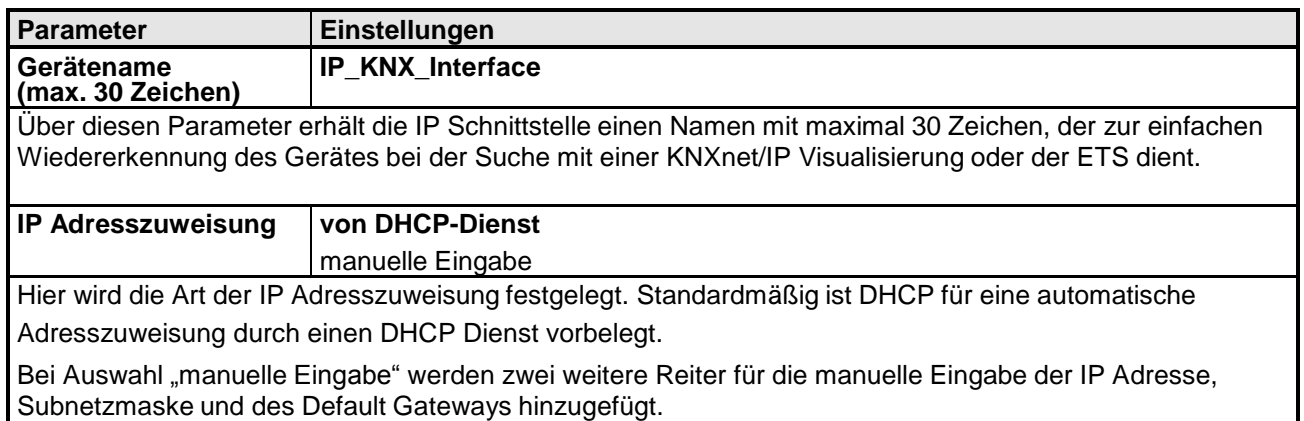

### <span id="page-4-2"></span>**2.2 Parameter IP Konfiguration**

#### <span id="page-4-3"></span>**2.2.1 IP Konfig 1**

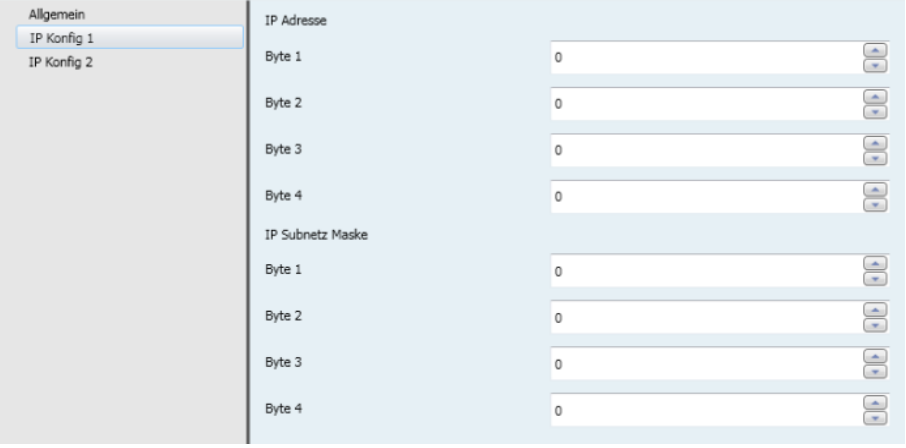

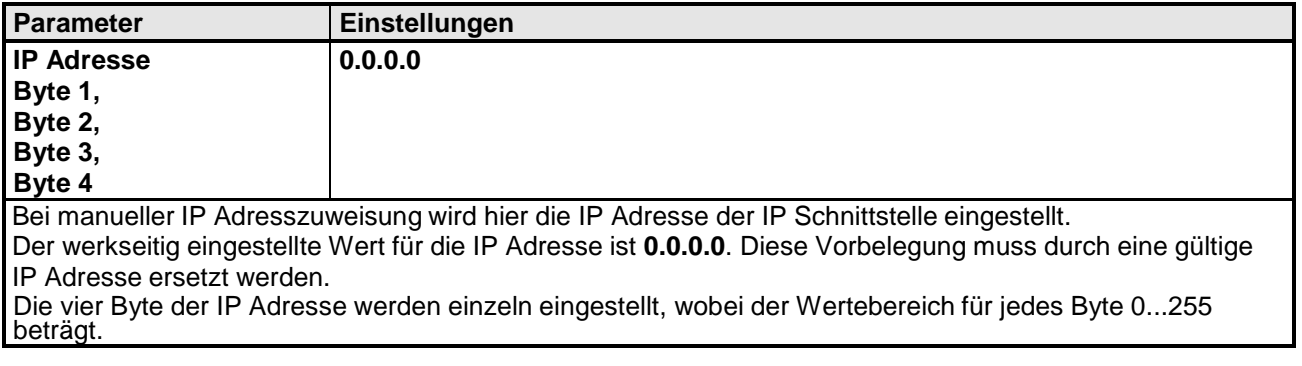

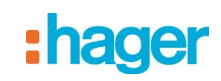

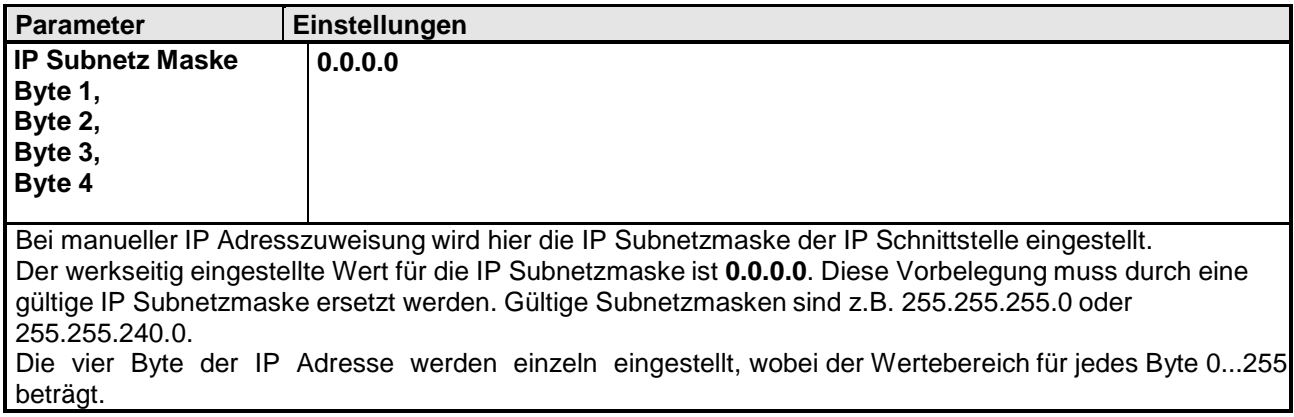

#### <span id="page-5-0"></span>**2.2.2 IP Konfig 2**

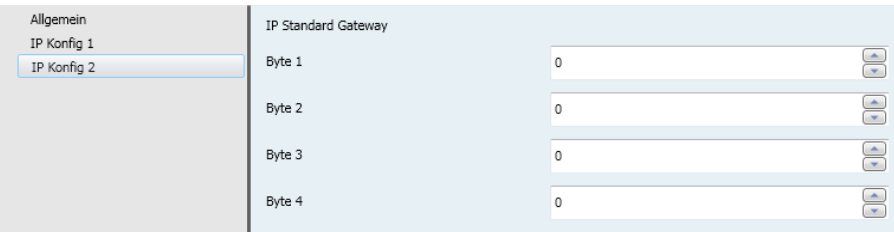

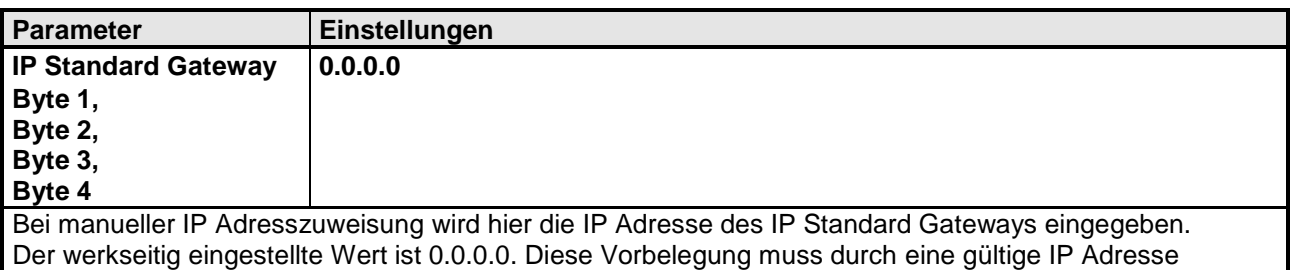

ersetzt werden. Die vier Byte der IP Adresse werden einzeln eingestellt, wobei der Wertebereich für jedes Byte 0...255 beträgt.

Das Standard Gateway dient dazu, IP-Telegramme zu versenden, die an einen Rechner außerhalb des lokalen Netzwerks adressiert sind. Wenn das Gerät ohne Standard Gateway parametriert werden soll, so ist die vorgegebene (ungültige) Adresse zu verwenden (0.0.0.0).

#### **Hinweis**

Beim Entladen einer IP Schnittstelle kann das Entladen mit der Fehlermeldung "Ein interner Fehler ist aufgetreten" abbrechen. Danach läßt sich über die IP Schnittstelle kein anderes Gerät mehr parametrieren und die ETS Fehlermeldung "Ein interner Fehler ist aufgetreten" wird angezeigt. Beim Überprüfen der "Einstellungen" im Menü "Extras → Optionen → Kommunikation" erscheint die Fehlermeldung "Schwerer Fehler".

Zur Behebung des Fehlers muss entweder eine andere Schnittstelle ausgewählt oder die ETS beendet und neu gestartet werden.

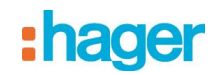

#### **Hinweis**

Fällt bei bestehender KNXnet/IP Tunnelling Verbindung die Kommunikation mit dem KNX Bus aus, läßt sich, auch nachdem der KNX Bus wieder verbunden ist, keine Verbindung mehr zum Bus aufbauen und ein Download schlägt fehlt.

Es muss erst entweder die ETS beendet werden oder eine andere Schnittstelle ausgewählt werden. Danach kann erst wieder eine Verbindung über das zuvor verwendete IP Gerät aufgebaut werden. Gleiches Verhalten zeigt sich auch bei Spannungsausfall am IP Gerät.

#### **Hinweis**

Wird die IP Schnittstelle als Schnittstelle verwendet und ihr eigenes Programm über den Bus geladen, so erscheint die ETS Fehlermeldung "Das Gerät mit der phys. Adresse %1 kann nicht gefunden werden." Der Download wird nicht durchgeführt.

Es muss erst entweder die ETS beendet werden oder eine andere Schnittstelle ausgewählt werden. Danach kann erst wieder eine Verbindung über die IP Schnittstelle aufgebaut werden.

#### **Hinweis**

Nach der Installation des ETS3 Treibers und der Freigabe der IP Schnittstelle oder des IP Routers als Kommunikationsschnittstelle kann eine Windows Fehlermeldung erscheinen, dass die "Klasse" nicht bekannt ist.

In diesem Fall ist das Microsoft .Net Framework zu installieren, dass von der Microsoft Update-Seite zu laden ist (Dateigröße: ca. 25 MB).

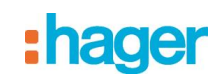

## <span id="page-7-0"></span>**3. Einstellung der Kommunikationsschnittstelle**

#### <span id="page-7-1"></span>**3.1 in der ETS3**

Wählen Sie in der ETS3 Extras > Optionen. Im Fenster Optionen wählen Sie den Reiter Kommunikation.

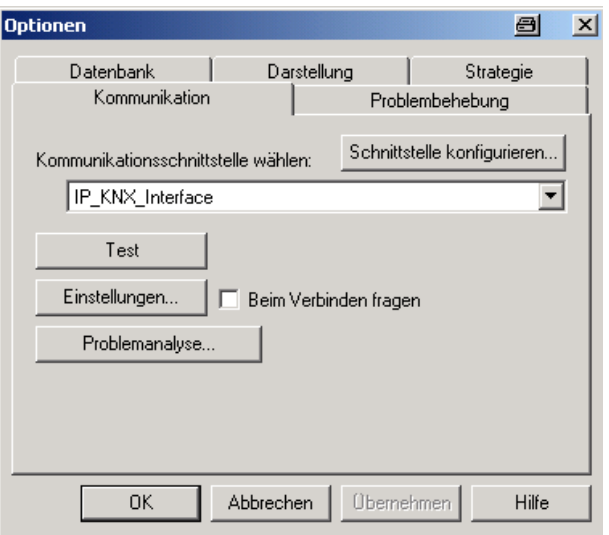

Klicken Sie auf "Schnittstelle konfigurieren".

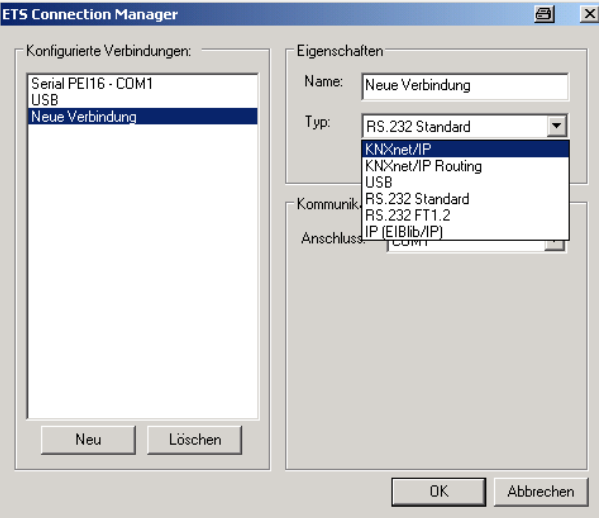

Erzeugen Sie eine neue Schnittstelle und wählen Sie als Typ KNXnet/IP. Die ETS3 sucht automatisch nach den verfügbaren IP Schnittstellen.

# :hager

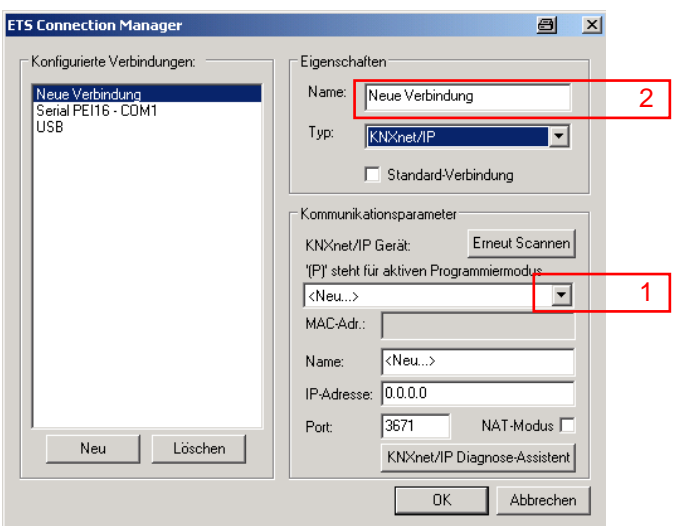

(1) Wählen Sie aus der Liste einen IP Schnittstellen aus.

(2) Geben Sie dieser Schnittstelle einen Namen.

So kann das Ergebnis aussehen.

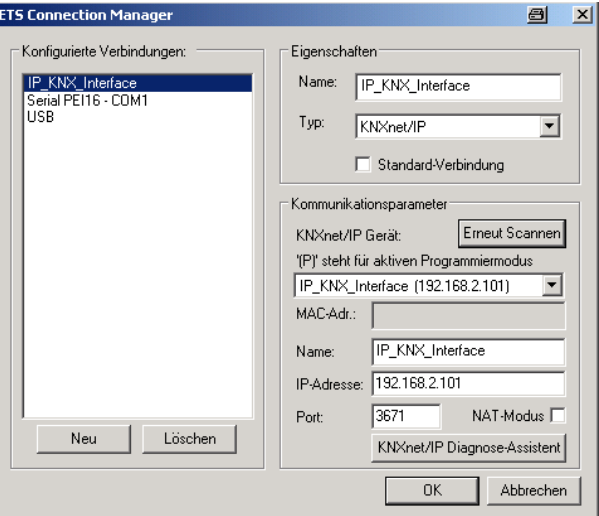

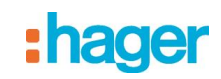

#### <span id="page-9-0"></span>**3.2 in der ETS4**

Wählen Sie in der ETS4 Einstellung **→** Kommunikation. Im Fenster wählen Sie Neu.

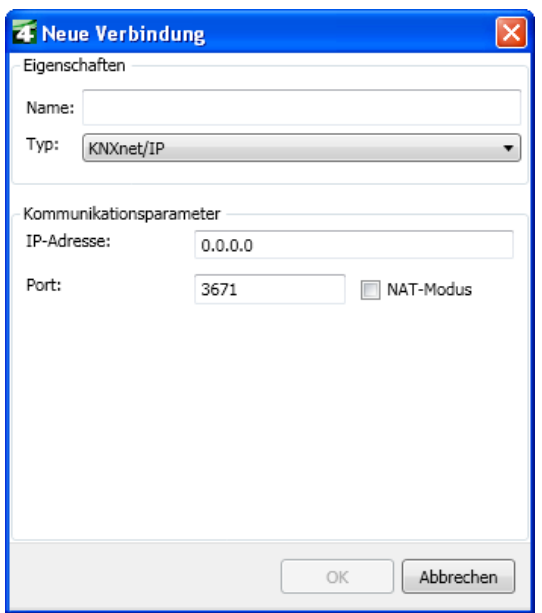

Klicken Sie auf "Typ:".

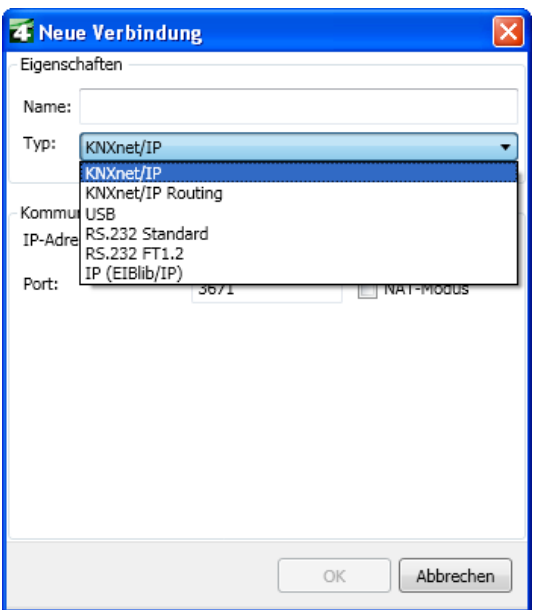

Erzeugen Sie eine neue Schnittstelle und wählen Sie als Typ KNXnet/IP. Die ETS4 sucht automatisch nach den verfügbaren IP Schnittstellen.

- Wählen Sie aus der Liste einen IP Schnittstellen aus.
- Geben Sie dieser Schnittstelle einen Namen.

# :hager

So kann das Ergebnis aussehen.

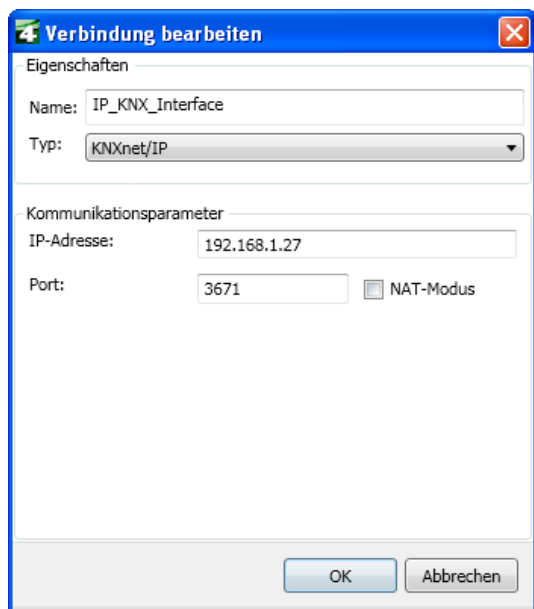

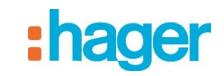

## <span id="page-11-0"></span>**4. Einstellung der zusätzlichen physikalischen Adresse**

#### <span id="page-11-1"></span>**4.1 in der ETS3**

Für eine stabile Kommunikation über KNXnet/IP Tunneling muss über die ETS3 eine zusätzliche physikalische Adresse eingestellt werden.

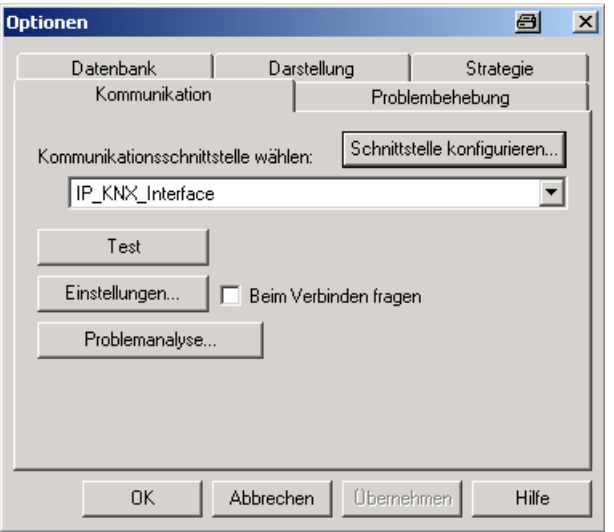

#### Klicken Sie auf Einstellungen.

Die ETS3 holt die aktuelle Einstellung für die zusätzliche physikalische Adresse der IP Schnittstelle.

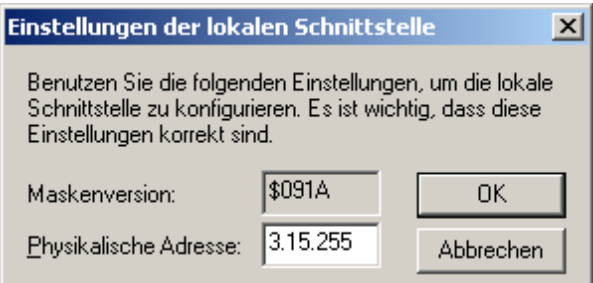

Der angezeigte Wert für die zusätzliche physikalische Adresse bei einer neuen IP Schnittstelle ist 15.15.255. Geben Sie die gewünschte zusätzliche physikalische Adresse ein und bestätigen Sie diese Eingabe mit OK. Die ETS3 setzt diesen Wert und schließt das Fenster.

#### **Hinweis**

Bei der Eingabe der zusätzlichen physikalischen Adresse ist darauf zu achten, dass diese physikalische Adresse nicht von einem anderen Gerät verwendet wird. In der ETS sollte ein entsprechendes Dummy-Gerät eingefügt werden.

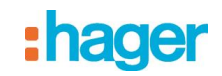

#### <span id="page-12-0"></span>**4.2 in der ETS4**

Für eine stabile Kommunikation über KNXnet/IP Tunneling muss über die ETS4 eine zusätzliche physikalische Adresse eingestellt werden.

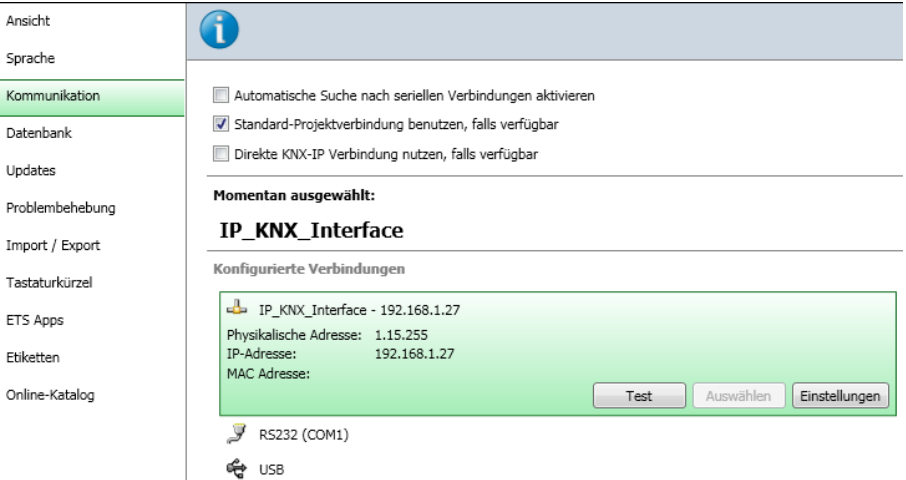

#### Klicken Sie auf Einstellungen.

Die ETS4 holt die aktuelle Einstellung für die zusätzliche physikalische Adresse der IP Schnittstelle.

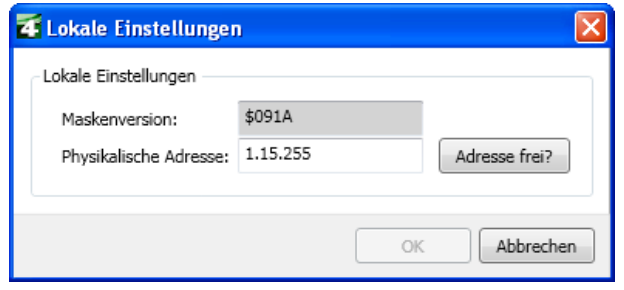

Der angezeigte Wert für die zusätzliche physikalische Adresse bei einer neuen IP Schnittstelle ist 15.15.255. Geben Sie die gewünschte zusätzliche physikalische Adresse ein und bestätigen Sie diese Eingabe mit OK. Die ETS3 setzt diesen Wert und schließt das Fenster.

#### **Hinweis**

Bei der Eingabe der zusätzlichen physikalischen Adresse ist darauf zu achten, dass diese physikalische Adresse nicht von einem anderen Gerät verwendet wird. In der ETS sollte ein entsprechendes Dummy-Gerät eingefügt werden.

# :hager

 $\odot$ Hager Vertriebsgesellschaft mbH & Co. KG Zum Gunterstal D-66440 Blieskastel http://www.hagergroup.de Tel.: 0049 (0) 1 83/3 23 23 28

- $\odot$ Hager Electro GesmbH Dieselgasse 3 A-2333 Leopoldsdorf www.hagergroup.at Tel.: 0043 (0)2235/44 600
- Hager AG  $\bigoplus$ Sedelstrasse 2 6021 Emmenbrücke http://www.hager.ch Tel.: +41 (0)41 269 90 00